# S software<sup>46</sup>

# ARIS MANUEL UTILISATEUR ARCHIMATE® 3.X

NOVEMBRE 2023 VERSION 10.0 - SERVICE RELEASE 24 AND HIGHER

This document applies to ARIS Version 10.0 and to all subsequent releases.

Specifications contained herein are subject to change and these changes will be reported in subsequent release notes or new editions.

Copyright © 2010 - 2023 Software AG, Darmstadt, Germany and/or Software AG USA Inc., Reston, VA, USA, and/or its subsidiaries and/or its affiliates and/or their licensors.

The name Software AG and all Software AG product names are either trademarks or registered trademarks of Software AG and/or Software AG USA Inc. and/or its subsidiaries and/or its affiliates and/or their licensors. Other company and product names mentioned herein may be trademarks of their respective owners.

Detailed information on trademarks and patents owned by Software AG and/or its subsidiaries is located at [https://softwareag.com/licenses.](https://softwareag.com/licenses)

Use of this software is subject to adherence to Software AG's licensing conditions and terms. These terms are part of the product documentation, located at <https://softwareag.com/licenses> and/or in the root installation directory of the licensed product(s).

This software may include portions of third-party products. For third-party copyright notices, license terms, additional rights or restrictions, please refer to "License Texts, Copyright Notices and Disclaimers of Third Party Products". For certain specific third-party license restrictions, please refer to section E of the Legal Notices available under "License Terms and Conditions for Use of Software AG Products / Copyright and Trademark Notices of Software AG Products". These documents are part of the product documentation, located at <https://softwareag.com/licenses> and/or in the root installation directory of the licensed product(s).

# <span id="page-2-0"></span>Contenu

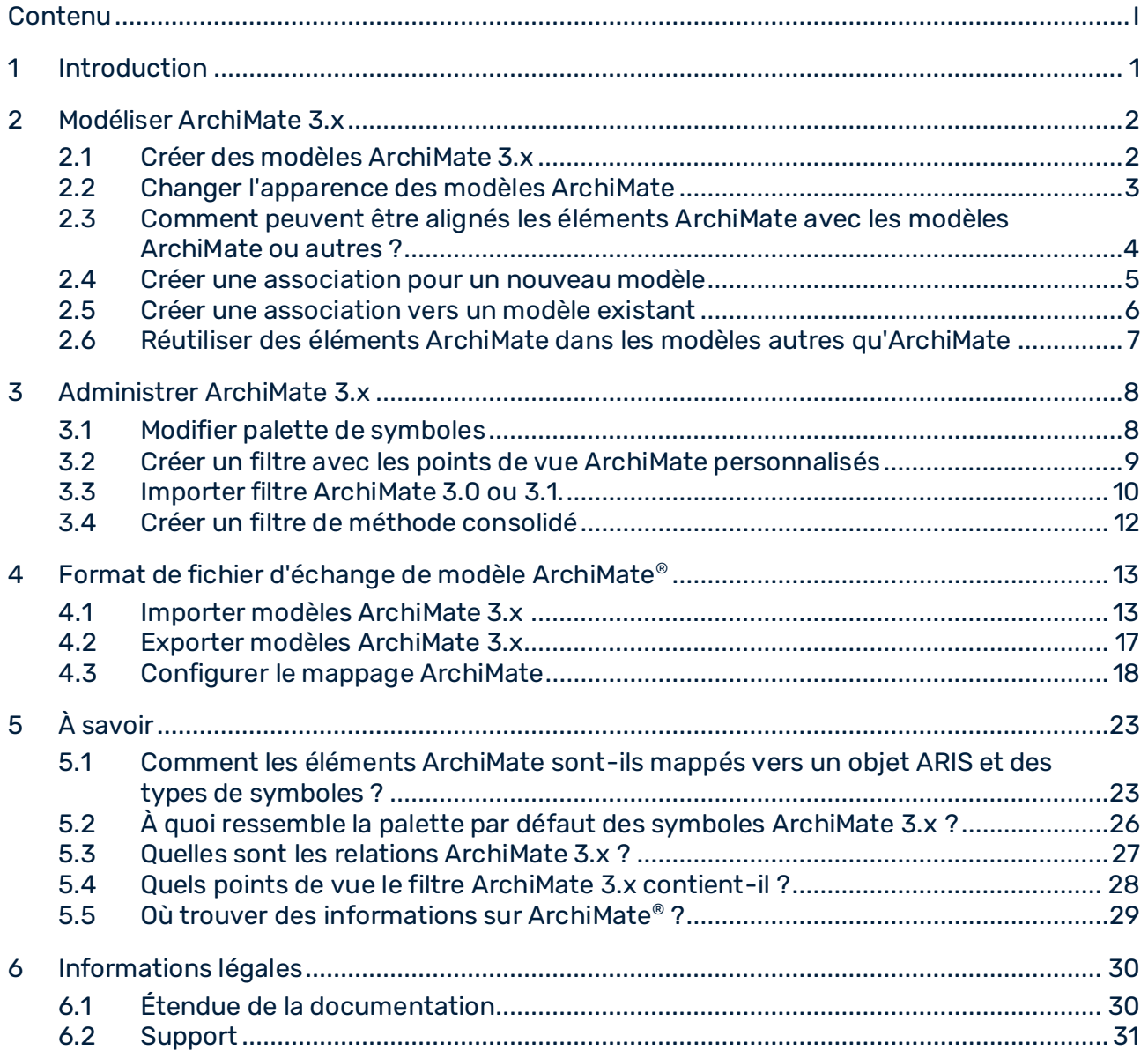

# <span id="page-3-0"></span>1 Introduction

Ce document décrit l'utilisation et la maintenance d'ArchiMate® 3.x dans ARIS Architect and ARIS Designer 10 SR2 et les versions ultérieures.

Le chapitre **Modéliser ArchiMate® 3.x** (page [2\)](#page-4-0) cible les concepteurs ArchiMate devant gérer du contenu ArchiMate 3.

Le chapitre **Administrer ArchiMate®** (page [8\)](#page-10-0) cible l'administrateur ArchiMate qui doit remplir les conditions préalables afin de fournir un environnement de modélisation efficace aux différents concepteurs.

Le chapitre **ArchiMate Model Exchange File Format** (page [13\)](#page-15-0) cible les administrateurs ArchiMate qui doivent importer ou exporter des fichiers ArchiMate à partir d'autres outils ArchiMate.

Le chapitre **A savoir** répertorie des détails sur le mappage des éléments ArchiMate 3.x (page [23\)](#page-25-1) et des relations (page [27\)](#page-29-0) et de leur affichage (page [26\)](#page-28-0) dans ARIS.

Voir aussi : Où trouver des informations sur ArchiMate® ? (page [29\)](#page-31-0)

### <span id="page-4-0"></span>2 Modéliser ArchiMate 3.x

Les modèles ArchiMate 3.x sont de préférence créés ou mis à jour avec des types de modèles de point de vue ArchiMate® (page [28\)](#page-30-0) par défaut ou avec des types de modèles de point de vue ArchiMate® personnalisés qui ont été sélectionnés pour votre organisation. Chaque point de vue contient un sous-ensemble d'éléments et de relations du métamodèle ArchiMate® et est orienté vers un public particulier. Lors de l'ouverture d'un type de modèle de point du vue ArchiMate® dans ARIS, seuls les éléments ArchiMate® pertinents sont affichés dans la barre **Symboles**.

Il existe différentes possibilités pour créer un nouveau modèle ArchiMate 3.x.

### <span id="page-4-1"></span>2.1 Créer des modèles ArchiMate 3.x

Il existe différentes possibilités pour créer un nouveau modèle ArchiMate 3.x. Les étapes suivent décrivent la procédure utilisant l'Explorateur d'ARIS Architect et ARIS Designer client.

#### **Conditions préalables**

- Vous êtes connecté à une base de données avec un filtre de méthode approprié, par exemple **ArchiMate 3.x**.
- Le type de modèle pris comme base de votre modèle est autorisé par le filtre de méthode utilisé.

#### **Procédure**

- 1. Cliquez sur **ARIS > Explorateur**.
- 2. Dans l'affichage des barres, cliquez sur **※ Navigation** si la barre **Navigation** n'est pas encore activée.
- 3. Ouvrez la base de données souhaitée. Si vous ouvrez la base de données pour la première fois, vous pouvez définir avec quel filtre elle doit être ouverte et le langage que vous souhaitez utiliser pour les modèles. Cliquez ensuite sur **Terminer**.
- 4. Cliquez sur le groupe dans lequel vous souhaitez enregistrer le modèle.
- 5. Cliquez sur **Nouveau > A Modèle**. L'assistant de modèle s'affiche.
- 6. Sélectionnez le type de modèle **Modèle ArchiMate (3.x)**.
- 7. Définissez les paramètres souhaités et cliquez sur **Terminer**.

Le modèle est créé dans le groupe sélectionné et ouvert pour l'édition dans un nouvel onglet.

### <span id="page-5-0"></span>2.2 Changer l'apparence des modèles ArchiMate

Il existe différentes possibilités pour changer l'apparence d'un nouveau modèle ArchiMate 3.x. Les étapes suivent décrivent la procédure utilisant l'Explorateur d'ARIS Architect et ARIS Designer client.

#### **Conditions préalables**

Le modèle s'ouvre pour édition dans ARIS Architect ou dans le client ARIS Designer.

#### **Procédure**

- 1. Cliquez sur **ARIS > Aide**. La page d'accueil de l'aide s'ouvre dans le navigateur.
- 2. Cliquez sur **Travailler avec ARIS**. L'aide ARIS s'affiche dans un nouvel onglet du navigateur.
- 3. Dans l'onglet **Contenu**, cliquez sur **Créer modèles > Modèles ARIS**. Cliquez sur un sujet de votre choix pour changer l'apparence du modèle, par exemple
	- **- Aligner les éléments de modèles**
	- **- Ajuster la taille des éléments de modèles**
	- **- Modifier la position d'éléments de modèles se chevauchant**
	- **- Placer des attributs de modèles**
- 4. Sélectionnez **Utiliser objets > Bases** pour modifier un objet, par exemple :
	- **- Modifier la taille d'objet**
	- **- Remplissage plein d'un objet**
	- **- Copier le format**
	- **- Placer des attributs d'objets**
- 5. Retournez à l'onglet du modèle pour modifier le modèle en conséquence.
- 6. Cliquez sur **Enregistrer**.

L'apparence du modèle est modifiée en fonction de vos besoins.

### <span id="page-6-0"></span>2.3 Comment peuvent être alignés les éléments ArchiMate avec les modèles ArchiMate ou autres ?

Une **association** est une fonctionnalité pour naviguer d'une valeur d'objet comme un élément ArchiMate® vers un modèle. Ce modèle pourrait être spécifié dans un autre langage de modélisation comme UML, BPMN, etc. De cette façon, un utilisateur ArchiMate® peut descendre d'un modèle d'infrastructure d'architecture directement dans un modèle de spécification de design.

Les affectations peuvent être utilisées pour naviguer d'un élément ArchiMate® à gros grain, par exemple un processus d'entreprise, vers un modèle de spécification détaillé pour cet élément, par exemple un diagramme de collaboration BPMN.

### <span id="page-7-0"></span>2.4 Créer une association pour un nouveau modèle

Vous pouvez assigner un nouveau modèle à des objets si un modèle existant spécifiant un élément ArchiMate® plus en détail n'est pas (encore) disponible. L'association vous permet d'utiliser un modèle pour décrire plus en détail les objets.

#### **Procédure**

1. Cliquez avec le bouton droit de la souris sur un objet puis sur **Nouveau > <b>in** Association. Si vous utilisez une licence comprenant ARIS UML Designer, le dialogue **Créer association** s'affiche. Cliquez sur un **modèle ARIS**. L'**assistant d'association** s'affiche, et l'option **Nouveau modèle** est activée.

Les types de modèles qui peuvent être associés au modèle sélectionné conformément à la méthode vous sont proposés.

- 2. Sélectionnez le type de modèle souhaité.
- 3. Cliquez sur **Suivant**.
- 4. Sélectionnez le groupe dans lequel le nouveau modèle doit être enregistré.
- 5. Cliquez sur **Terminer**.

Le nouveau modèle s'affiche et a pour nom l'objet auquel il est associé. Vous pouvez maintenant commencer à modéliser la spécification détaillée pour cet élément ArchiMate®.

### <span id="page-8-0"></span>2.5 Créer une association vers un modèle existant

Vous pouvez associer un modèle existant à des objets. L'association vous permet d'utiliser un modèle pour décrire plus en détail les objets.

#### **Procédure**

- 1. Cliquez avec le bouton droit de la souris sur un objet puis sur **Nouveau > <b>in** Association. Si vous utilisez une licence comprenant ARIS UML Designer, le dialogue **Créer association** s'affiche. Cliquez sur un **modèle ARIS**. L'**assistant d'association** s'affiche.
- 2. Activez l'option **Modèle existant**. Les types de modèles qui peuvent être associés au modèle sélectionné conformément à la méthode vous sont proposés.
- 3. Sélectionnez le type de modèle souhaité.
- 4. Cliquez sur **Suivant**.
- 5. Sélectionnez le groupe contenant le modèle.
- 6. Sélectionnez le nom du modèle.
- 7. Cliquez sur **Terminer**.

Le modèle sélectionné est associé à l'élément ArchiMate® à partir duquel la procédure a été démarrée.

### <span id="page-9-0"></span>2.6 Réutiliser des éléments ArchiMate dans les modèles autres qu'ArchiMate

Un élément ArchiMate® peut être réutilisé, c'est-à-dire représenté dans d'autres modèles ArchiMate® ou autres, du moment que son type d'objet est autorisé pour ces modèles par la méthode ARIS et le filtre.

#### **Procédure**

- 1. Sélectionnez l'élément ArchiMate®.
- 2. Cliquez sur **Copier** ou utilisez les touches de raccourci **Ctrl + C**.
- 3. Changez pour le modèle correspondant.
- 4. Cliquez sur **C Coller** ou utilisez les touches de raccourci Ctrl + V.
- 5. Dans le modèle, cliquez à l'endroit où vous souhaitez coller l'objet.

Vous avez réutilisé l'élément ArchiMate® comme copie de valeur. Si vous souhaitez l'utiliser comme copie de définition, cliquez sur **<sup>is</sup> Coller > Copie de définition** dans la barre de fonctions **Démarrer**.

#### **Note**

Réutilisez les éléments ArchiMate® qui partagent une unique définition d'objet. Un changement dans un de ses attributs, par exemple son nom, sera immédiatement visible dans tous les modèles où cet objet apparaît.

# <span id="page-10-0"></span>3 Administrer ArchiMate 3.x

# <span id="page-10-1"></span>3.1 Modifier palette de symboles

Depuis l'introduction de ARIS 9, la palette de symboles de la plupart des méthodes ARIS prises en charge a été remaniée.

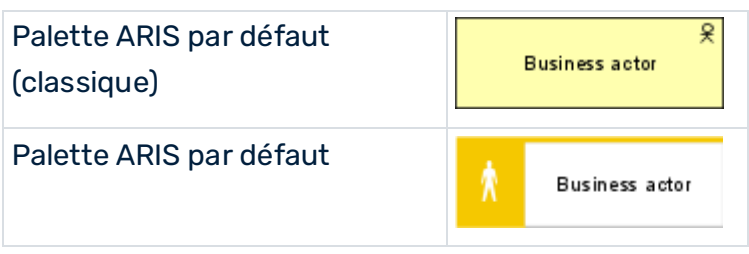

Les organisations qui souhaitent continuer d'utiliser la palette de symboles classique et, ainsi, des symboles ArchiMate® qui ressemblent à ceux de la spécification ArchiMate® 3.x, peuvent le faire en changeant une propriété de base de données.

### **Condition préalable**

Vous êtes connecté à la base de données avec ARIS Architect et vous avez le droit de fonction **Administrateur de base de données**.

### **Procédure**

- 1. Connectez-vous à la base de données appropriée.
- 2. Cliquez avec le bouton droit de la souris sur le nom de la base de données puis sur **Propriétés**.
- 3. Cliquez sur **Palette et filtre de méthode**.
- 4. Sélectionnez **Palette ARIS par défaut** ou **Palette ARIS par défaut (classique)** dans le champ **Palette de symboles**.
- 5. Cliquez sur **OK**.
- 6. Déconnectez-vous de la base de données et reconnectez-vous.

La palette de symboles à utiliser pour cette base de données change pour les utilisateurs d'ARIS **Advanced Architect** et **ARIS Advanced**.

### **Astuce**

La palette de symboles de base de données peut être écrasée par un filtre de méthode au cas où vous souhaiteriez un mélange de symboles de la palette par défaut et de la palette classique au sein d'une même base de données. Si vous souhaitez utiliser les symboles ArchiMate® comme dans la spécification dans une base de données ARIS avec la palette par défaut, vous pouvez les importer comme symboles personnalisés. Les archives de filtre et ZIP avec les symboles sont fournies sur le support d'installation ARIS dans les répertoires **Content\ArchiMate 3\3.0\Symbols** et **Content\ArchiMate 3\3.1\Symbols**.

### <span id="page-11-0"></span>3.2 Créer un filtre avec les points de vue ArchiMate personnalisés

Les filtres constituent un moyen efficace pour uniformiser la modélisation et accélérer l'évaluation.

#### **Condition préalable**

Vous êtes administrateur de configuration de ce locataire.

#### **Procédure**

- 1. Dans ARIS Architect, cliquez sur **ARIS > Administration**.
- 2. Cliquez sur  $\frac{a_{1}}{2}$  **Configuration > <del>①</del>** Méthode > **①** Types de modèles.
- 3. Cliquez avec le bouton droit sur **Modèle ArchiMate (3.x) > Nouveau > Dériver type de modèle**. L'assistant **Dériver type de modèle** s'affiche.
- 4. Ajoutez un nom unique et une description optionnelle pour le point de vue ArchiMate® personnalisé.
- 5. Suivez les étapes suivantes de l'assistant **Dériver type de modèle** jour ajouter des attributs personnalisés, des symboles ou des liaisons ou cliquez directement sur **Terminer**.
- 6. Cliquez sur **ARIS > Explorateur**.
- 7. Cliquez avec le bouton droit sur le serveur, puis cliquez sur **Nouveau > E** Base de **données** et appelez-la **Base de données de filtre <nom de l'entreprise>**. Utilisez le nom de votre entreprise au lieu de **<nom de l'entreprise>**.
- 8. Cliquez sur **OK**.
- 9. Connectez-vous à la base de données.
- 10. Cliquez avec le bouton droit sur un groupe et cliquez sur **Nouveau > m Modèle**. L'**assistant de modèle** s'affiche.
- 11. Cherchez le type de modèle nouvellement créé, ajoutez un nom représentatif et cliquez sur **Terminer**.

Un nouvel onglet avec le nom du modèle s'affiche.

12. Modélisez ensuite tous les éléments dont vous souhaitez disposer pour ce point de vue ArchiMate® personnalisé.

Chaque attribut de modèle, symbole, attributs d'objet, association d'objet, liaison et attribut de liaison doit être spécifié au moins une fois par type. Par exemple, pour activer les abréviations courtes dans votre filtre pour les fonctions d'entreprise, ajoutez tout caractère dans l'attribut **Abréviation** d'un type d'objet **Fonction**.

13. Lorsque vous avez terminé, cliquez sur **ARIS > Enregistrer tout**.

- 14. Dans ARIS Architect, cliquez sur **ARIS > Administration**.
- 15. Cliquez sur  $\frac{a}{2}$  **Configuration > S Conventions**.
- 16. Cliquez à droite sur **§ Filtre > Nouveau > T** Filtre. L'**assistant de filtre** s'affiche.
- 17. Donnez à votre filtre un nom représentatif et une description et cliquez sur **Suivant**. Conseil : structurez votre description de façon à suivre les changements dans le temps (**qui** a fait un changement, **qu'est-ce qui** a changé et **quand**).
- 18. À l'étape 2 **Sélectionner catégorie de création**, activez **Créer automatiquement**.
- 19. À l'étape 3 **Sélectionner une base de données**, cliquez sur **Base de données de filtre <nom de l'entreprise>** et sur **Terminer**.

Un nouveau filtre avec vos points de vue personnalisés est maintenant disponible. Pour travailler avec le filtre, veuillez vous reconnecter avec ce filtre à la base de données. Affectez le filtre aux utilisateurs ou groupes d'utilisateurs.

#### **Remarque**

Vous pouvez créer un nouveau filtre consolidé qui combine votre filtre avec des points de vue personnalisés et d'autres filtres existants (page [12\)](#page-14-0) comme le filtre **ArchiMate 3**.

### <span id="page-12-0"></span>3.3 Importer filtre ArchiMate 3.0 ou 3.1.

ArchiMate® 3.x est pris en charge à partir de ARIS 10 SR1. Il est inclus par défaut dans ARIS Connect Server. Pour ARIS Design Server, le pack d'extension **ArchiMate** est nécessaire. Après l'importation du filtre **ArchiMate 3.0** ou **ArchiMate 3.1**, 23 types de modèles de **point de vue ArchiMate** supplémentaires seront disponibles (page [28\)](#page-30-0) dans la méthode ARIS.

#### **Avertissement**

S'il existe un autre filtre avec le même GUIDE, il sera écrasé. Pour fusionner des filtres, dupliquez d'abord le filtre actuel puis importez la version antérieure du filtre. Les deux versions peuvent être fusionnées par la suite.

#### **Condition préalable**

- Vous avez accès au dossier **Content/ArchiMate 3/3.0** ou **Content/ArchiMate 3/3.1** sur le support d'installation ARIS.
- Vous avez des droits **Administrateur**.

Les rôles et les droits **Gestion du forum de projet** peuvent être affectés à des utilisateurs invités.

- Le rôle **Viewer** permet aux utilisateurs d'afficher les modèles de bases de données dont les groupes d'utilisateurs ont des droits d'accès. Ces utilisateurs peuvent aussi échanger l'information sur le contenu de base de données avec d'autres utilisateurs. Cela signifie qu'ils utilisent les bases de données à des fins de vérification et d'information.
- Les utilisateurs avec le rôle **Designer** peuvent créer, modifier et supprimer des modèles dans des bases de données dont les groupes ont des droits d'accès. Cela signifie que vous éditez les bases de données. Ces utilisateurs peuvent aussi échanger l'information sur le contenu de base de données avec d'autres utilisateurs. Le rôle **Designer** peut être étendu à l'aide du rôle **Designer SAP**.
- Les utilisateurs disposant de droits **Gestion du forum de projet** peuvent gérer des forums de projet, par exemple inviter des utilisateurs, affecter des licences et créer ou importer des bases de données. Cela signifie qu'ils veillent à procurer un environnement de travail optimal aux utilisateurs des forums de projets. Les droits **Gestion du forum de projet** permettent également de configurer des contenus de méthodes, des conventions et des bases de données. De plus, les utilisateurs disposant de ces droits ont accès à la section de Collaboration **Administration**.
- Les utilisateurs avec le rôle **Architect** se voient automatiquement accorder les droits **Gestion du forum de projet**. Ils peuvent démarrer ARIS Advanced Architect. Le rôle **Architect** peut être étendu à l'aide des rôles **Architect Business Strategy**, **Architect EAM** et **Architect SAP**.

#### **Procédure**

- 1. Dans ARIS Architect, cliquez sur **ARIS > Administration**.
- 2. Dans l'affichage des barres, cliquez sur **※ Navigation** si la barre **Navigation** n'est pas encore activée.
- 3. Dans la navigation, cliquez sur **Configuration > Conventions**.
- 4. Avec le bouton droit de la souris, cliquez sur **§ Filtres** puis sur **∃ Importer filtre**. Le dialogue **Importer filtre** s'affiche.
- 5. Sélectionnez le chemin d'importation et le nom du fichier **ArchiMate 3.0 filter** ou **ArchiMate 3.1 filter**.
- 6. Cliquez sur **OK**.

Le filtre est importé et des types de modèles de **point de vue ArchiMate** supplémentaires sont ajoutés à la méthode ARIS. Pour l'utiliser, déconnectez-vous de toutes les bases de données et connectez-vous de nouveau avec ce filtre.

### <span id="page-14-0"></span>3.4 Créer un filtre de méthode consolidé

Les filtres constituent un moyen efficace pour uniformiser la modélisation et accélérer l'évaluation.

#### **Condition préalable**

Vous êtes administrateur de configuration de ce locataire.

#### **Procédure**

- 1. Dans ARIS Architect, cliquez sur **ARIS > Administration**.
- 2. Cliquez sur **\*** Configuration > \$ Conventions.
- 3. Cliquez à droite sur **§ Filtre > Nouveau > Filtre**. L'**assistant de filtre** s'affiche.
- 4. Donnez à votre filtre un nom représentatif et une description et cliquez sur **Suivant**. Conseil : structurez votre description de façon à suivre les changements dans le temps (**qui** a fait un changement, **qu'est-ce qui** a changé et **quand**).
- 5. À l'étape 2 **Sélectionner catégorie de création**, activez **Fusionner filtres**.
- 6. À l'étape 3 **Sélectionner filtre**, cliquez sur au moins deux filtres que vous souhaitez fusionner et cliquez sur **Terminer**.

Un nouveau filtre de méthode consolidé est maintenant disponible. Un utilisateur qui se connecte à une base de données pourra sélectionner ce filtre consolidé.

## <span id="page-15-0"></span>4 Format de fichier d'échange de modèle ArchiMate®

Le format de fichier ArchiMate® (ArchiMate Model Exchange File Format) est pris en charge. Ce standard du **The Open Group** favorise l'échange du contenu ArchiMate® entre les outils prenant en charge le format AMEFF.

ARIS peut importer du contenu ArchiMate® depuis et vers d'autres outils en utilisant les formats AMEFF pour ArchiMate® 2.1 et ArchiMate® 3.x.

Lors de l'exportation de contenu ArchiMate®, vous pouvez sélectionner **ArchiMate 2** pour exporter le contenu en format **ArchiMate® 2.1** ou **ArchiMate 3** pour exporter le contenu en format **ArchiMate® 3.1**.

### <span id="page-15-1"></span>4.1 Importer modèles ArchiMate 3.x

Vous pouvez importer un fichier AMEFF avec des modèles ArchiMate® 3.x dans un groupe et spécifier si l'importation doit mettre à jour les modèles et objets existants ou en créer de nouveaux.

**Conditions préalables**

- Vous êtes connecté à ARIS Architect avec des droits d'accès **Lecture**, **Écriture** et **Suppression** pour un groupe.
- Un fichier AMEFF (page [13\)](#page-15-0) est disponible pour l'importation.

#### **Procédure**

- 1. Cliquez sur **ARIS > Explorateur**.
- 2. Cliquez avec le bouton droit de la souris sur le groupe et cliquez sur **Importer > Fichier ArchiMate**.
- 3. Sélectionnez un fichier XML compatible avec le format Archimate Model Exchange File Format (AMEFF) puis cliquez sur **Suivant**.
- 4. Spécifiez la stratégie d'importation pour le groupe sélectionné. Sélectionnez **Mettre à jour les modèles et objets existants** si vous souhaitez importer les modèles et objets existants et précisez la résolution de conflit. Sélectionnez **Créer de nouveaux modèles et objets** si vous souhaitez créer de nouveaux modèles et objets pour ceux qui existent déjà aussi.
- 5. Activez **Importer organisations comme groupes ARIS** si vous souhaitez importer les points de vue d'**organisation** comme des groupes ARIS.
- 6. Activez le **Mode test** si vous souhaitez simuler l'importation. Dans ce cas, aucune donnée n'est importée dans la base de données.
- 7. Cliquez sur **Suivant**.
- 8. Vérifiez les paramètres d'importation ArchiMate puis cliquez sur **Terminer**.

Selon vos paramètres, le contenu ArchiMate® est importé dans le groupe ou l'importation est simulée. Le dialogue de résultat vous informe de l'importation de fichier. Vous pouvez voir les onglets pour le résultat de l'importation, qui montre des messages sur les problèmes relatifs aux modèles importés, aux objets importés et aux groupes importés. Pour chaque modèle et objet importé, vous trouvez de l'information sur le nom, le type, l'état (nouveau ou mis à jour), le chemin d'accès et le chemin d'accès d'origine (s'ils ont été déplacés). Pour chaque groupe importé, vous trouvez de l'information sur le nom, l'état (nouveau ou mis à jour), le chemin d'accès et le chemin d'accès d'origine.

#### **Avertissement**

Si le fichier d'importation contient des points de vue personnalisés qui ne sont pas encore configurés dans la méthode ARIS, le dialogue **Ignorer les problèmes d'importation ArchiMate** s'affiche.

Si vous cliquez sur **OK**, l'importation se poursuivra. Toutefois, les concepts des points de vue personnalisés qui ne sont pas encore configurés sont représentés sur un modèle de type **Modèle ArchiMate (3.1)** à la place.

Pour importer des points de vue personnalisés, vous devez en premier lieu les créer et les mapper dans la configuration d'importation.

#### **Note**

Après l'importation, un avertissement s'affiche lorsque des **relations implicites** sont utilisées dans les modèles. Les relations implicites (utilisées pour la modélisation emboîtée « box in box ») sont autorisées par la norme ArchiMate®. De telles relations sont saisies comme des liaisons dans le référentiel ARIS. **Par conséquent, un avertissement de ce type n'indique pas que l'information est perdue pendant l'importation**.

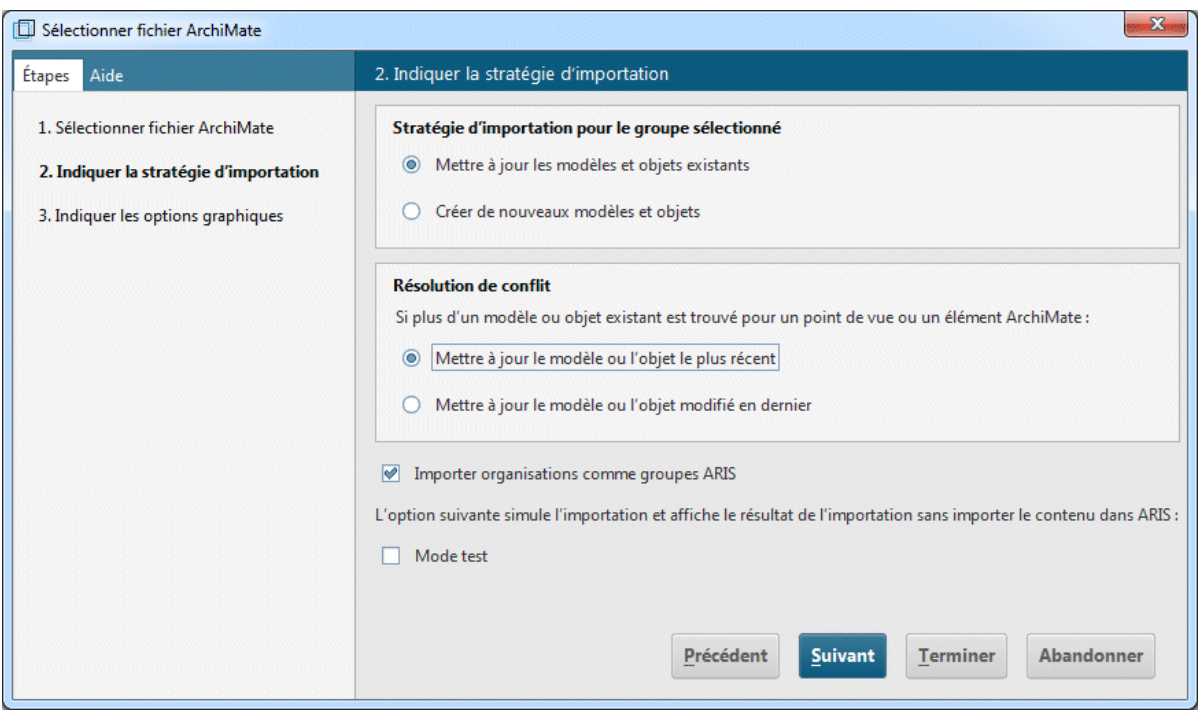

Illustration 1: Stratégie d'importation ArchiMate®

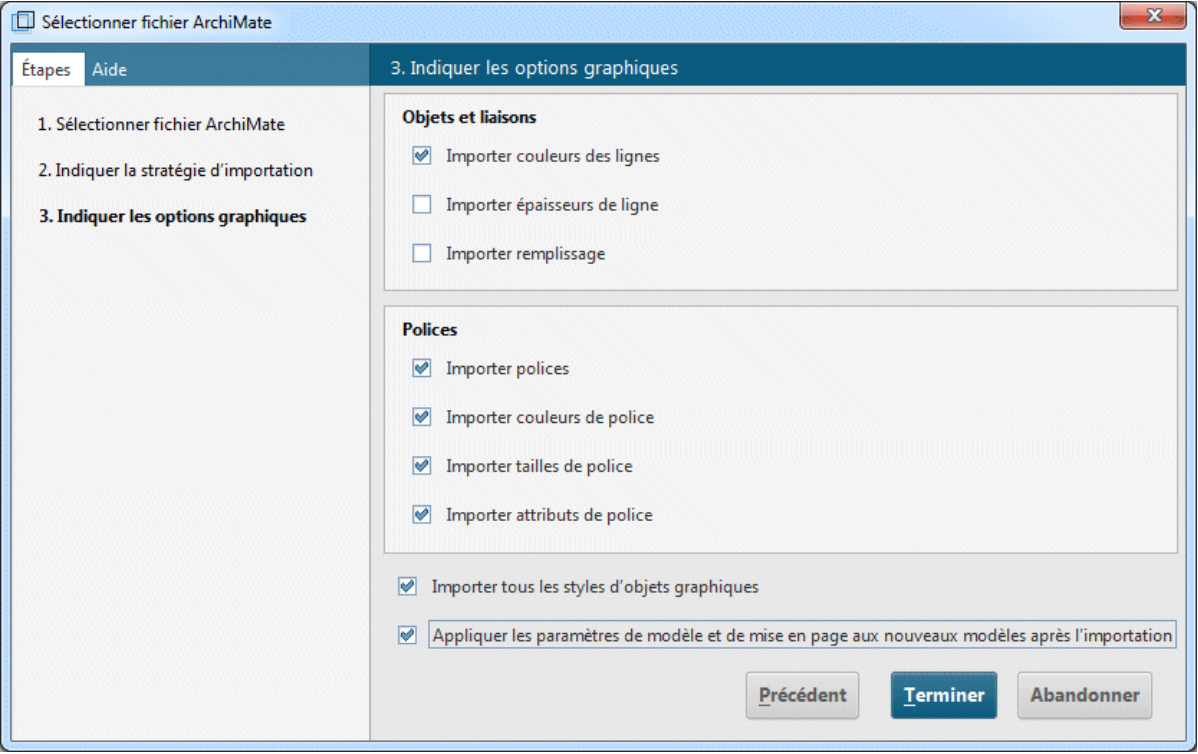

Illustration 2: Paramètres d'importation ArchiMate®

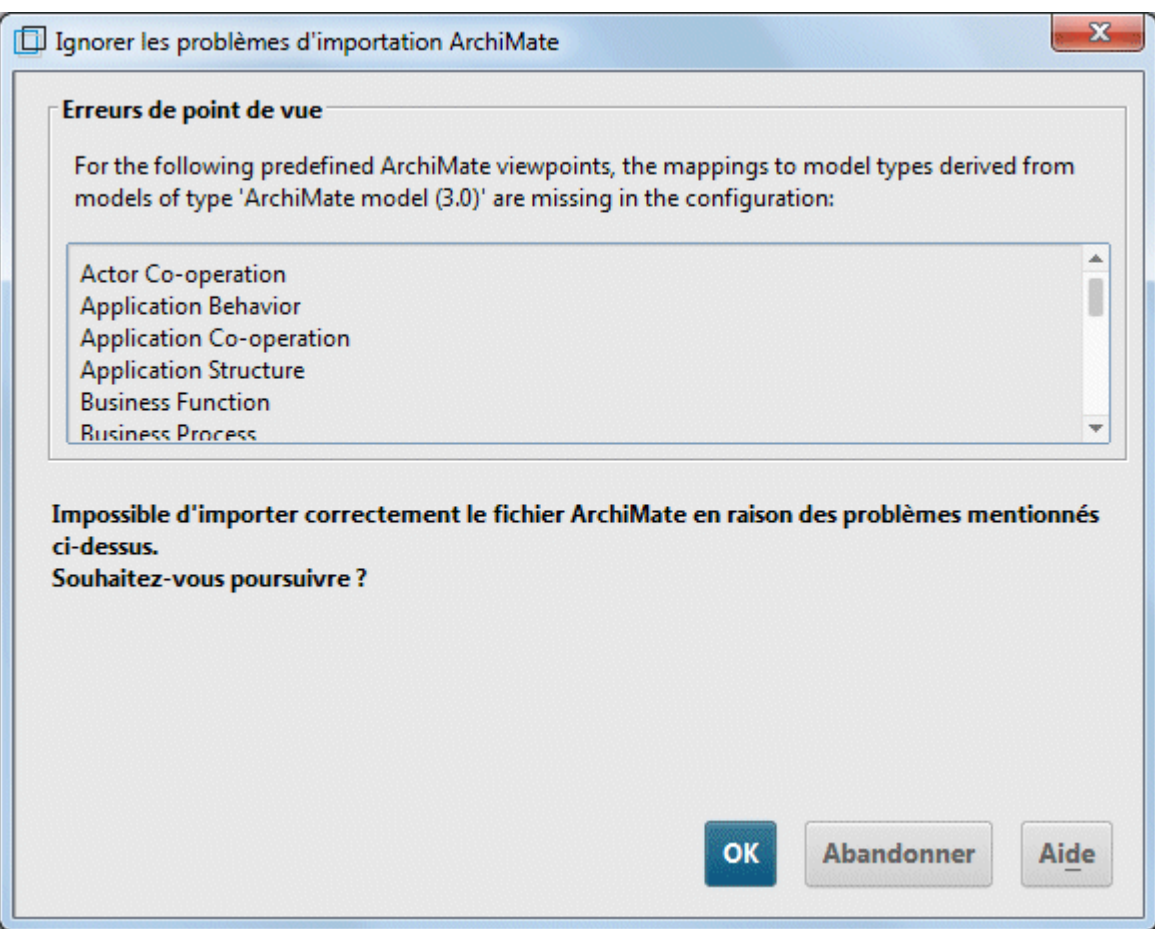

#### Illustration 3: Problèmes d'importation ArchiMate®

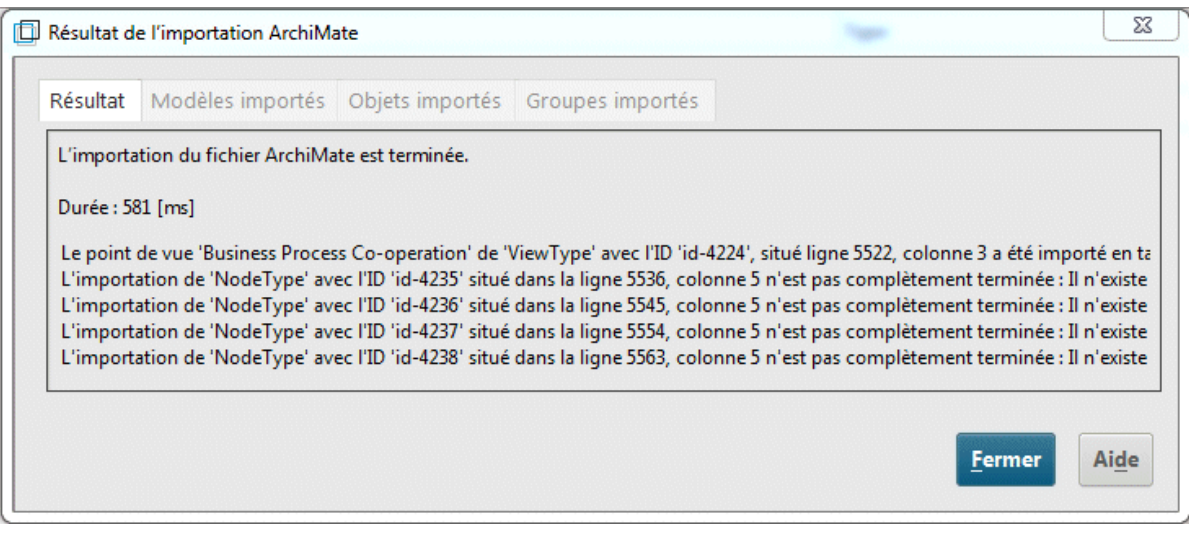

#### Illustration 4: Avertissement après l'importation lors de l'utilisation de relations implicites

# <span id="page-19-0"></span>4.2 Exporter modèles ArchiMate 3.x

Vous pouvez exporter des modèles ArchiMate 3.x existants.

#### **Conditions préalables**

Vous êtes connecté à ARIS Architect avec au moins des droits d'accès de **Lecture** pour un groupe.

#### **Procédure**

1. Dans l'Explorateur, cliquez avec le bouton droit de la souris sur **Groupe principal > Rechercher** pour afficher dans le résultat de la recherche tous les modèles ArchiMate® qui doivent être exportés.

Conseil : utilisez le filtre d'attribut et un attribut de modèle ou une combinaison d'attributs de modèles pour récupérer rapidement tous les modèles de la base de données.

- 2. Sélectionnez tous les modèles pertinents dans le résultat de la recherche, cliquez avec le bouton droit de la souris sur la sélection puis cliquez sur **Exporter > Fichier ArchiMate**. L'assistant **Sélection de fichier ArchiMate** s'affiche.
- 3. Spécifiez un nom pour le fichier d'exportation et cliquez sur **Suivant**.
- 4. Sélectionnez les langues d'exportation et cliquez sur **Suivant**.
- 5. Sélectionnez les paramètres d'exportation ArchiMate puis cliquez sur **Terminer**.
- 6. Lorsque l'exportation du fichier ArchiMate est terminée, cliquez sur **OK**.

Les modèles ArchiMate 3.x sont exportés dans un fichier **ArchiMate Model Exchange File Format** (AMEFF (page [13\)](#page-15-0)) file.

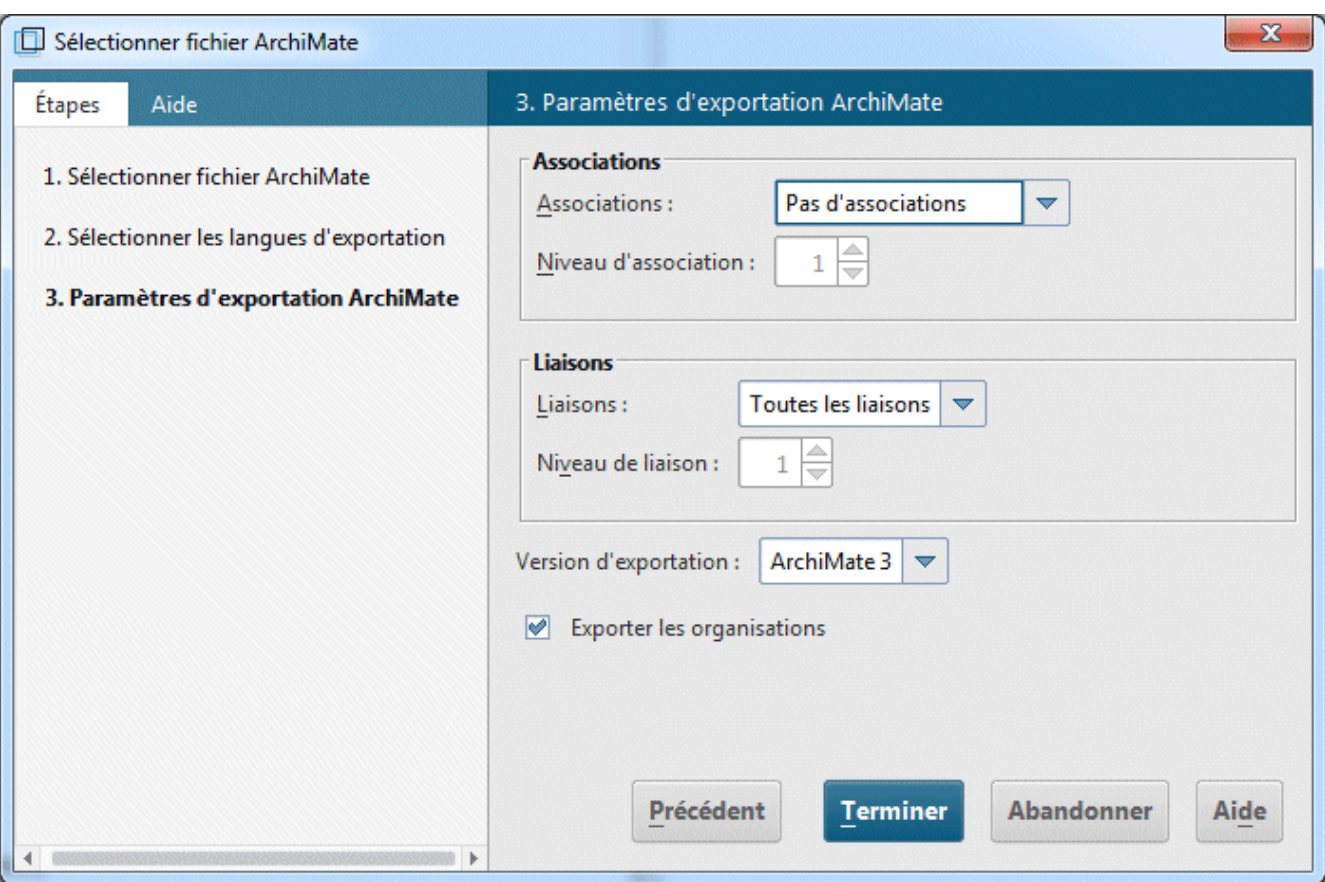

<span id="page-20-0"></span>Illustration 5: Paramètres d'exportation ArchiMate®

### 4.3 Configurer le mappage ArchiMate

ARIS permet d'importer tous les éléments ArchiMate® et les points de vue énumérés dans la spécification **ArchiMate®** sans configuration additionnelle. Les éléments dérivés et les points de vue personnalisés doivent être configurés auparavant ; sinon ils déclencheront l'émission d'un avertissement pendant l'importation du fichier AMEFF (page [13\)](#page-15-0).

#### **Conditions préalables**

Vous êtes connecté à ARIS Architect avec des droits de fonctions **Administrateur de configuration** pour ce locataire.

#### **Procédure**

- 1. Dans ARIS Architect, cliquez sur **ARIS > Administration**.
- 2. Dans la navigation, cliquez sur **\*\*** Configuration >  $\frac{8}{3}$  Conventions >  $\frac{8}{3}$ **Importer/Exporter > ArchiMate**.
- 3. Ici, vous pouvez configurer les mappages ArchiMate pour les  $\bullet$  langages,  $\bullet$  les définitions de propriété et les  $\bullet$  points de vue. En option, une configuration de mappage ArchiMate peut être exportée vers un autre locataire ARIS :
- 4. Sélectionnez **ArchiMate > Exporter mappages ArchiMate**.
- 5. Si vous souhaitez importer une configuration de mappage ArchiMate d'un autre locataire ARIS, sélectionnez **ArchiMate >**  $\exists$  **Importer mappages ArchiMate**.

ARIS est prêt à mapper les noms personnalisés des langages, des définitions de propriété et des points de vue avec des éléments préexistants dans la configuration ARIS pendant l'importation des fichiers de format AMEFF (ArchiMate Model Exchange File Format).

#### **Remarque**

Les langages, les types d'attributs ou les types de modèles doivent être disponibles dans la configuration ARIS avant de pouvoir être mappés.

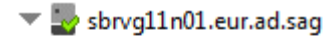

- $\triangleright$   $\blacksquare$  Documents
- $\blacktriangledown$   $\frac{\phi_{\text{ds}}}{\sqrt{2}}$  Configuration
	- $\blacktriangledown$   $\S$  Conventions
		- § Filtre
		- § Formats caractères
		- $\overline{\mathbf{v}}$  § Importation/exportation
			- ▼ ArchiMate
				- Définitions des propriétés
				- Langues
				- <sup>O</sup> Points de vue

Illustration 6: Options de mappage ArchiMate®

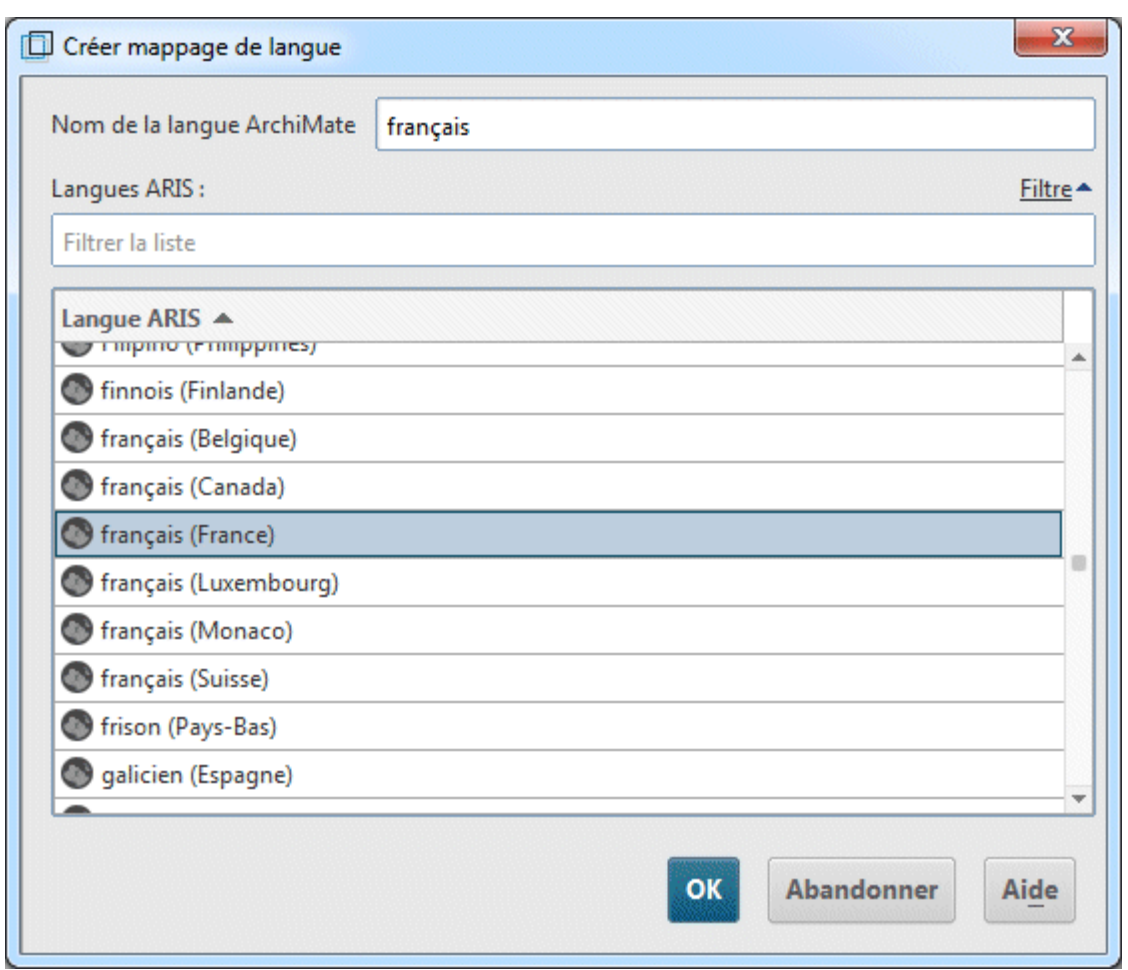

Illustration 7: Mappage de langage ArchiMate®

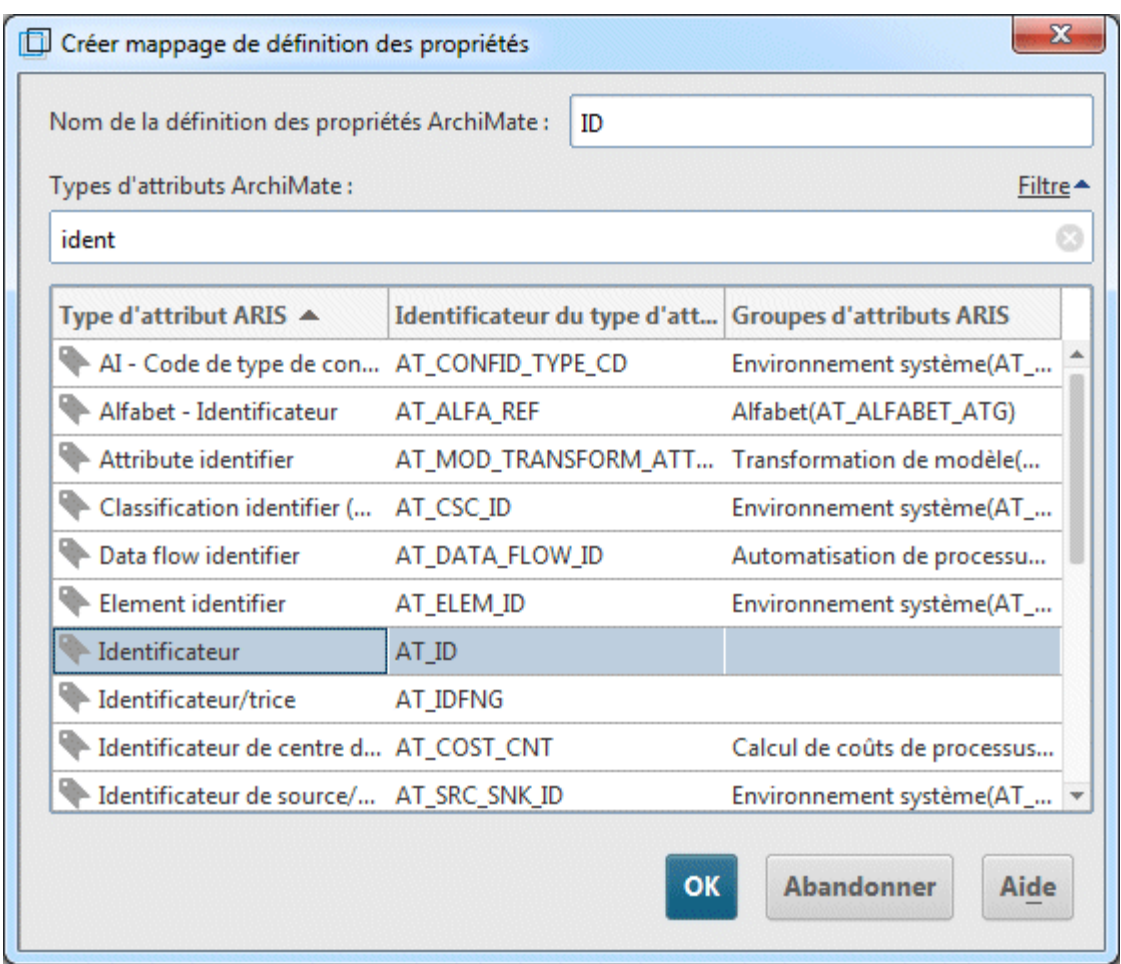

Illustration 8: Mappage de définition de propriété ArchiMate®

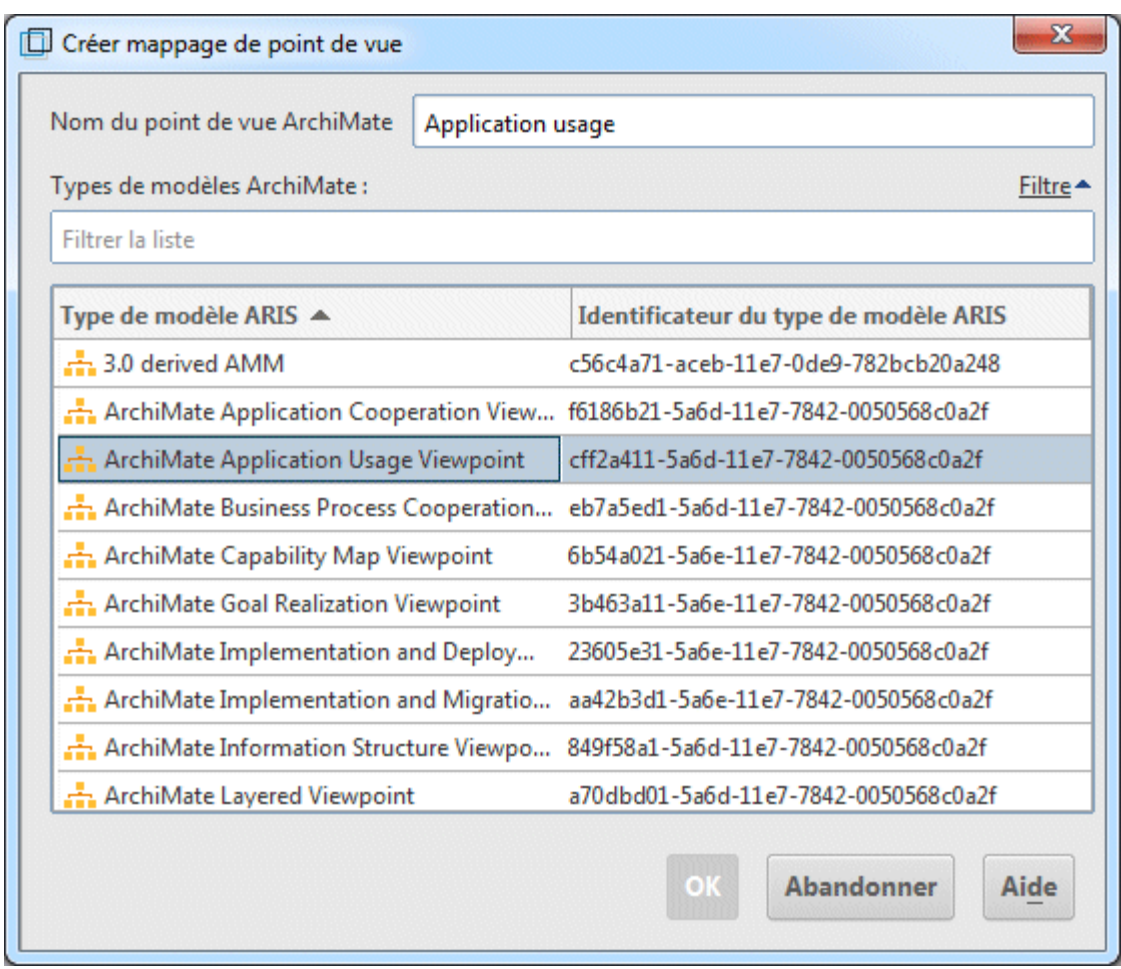

Illustration 9: Mappage de point de vue ArchiMate®

# <span id="page-25-0"></span>5 À savoir

Cette section apporte des informations de fond pour vous aider à effectuer les procédures souhaitées.

# <span id="page-25-1"></span>5.1 Comment les éléments ArchiMate sont-ils mappés vers un objet ARIS et des types de symboles ?

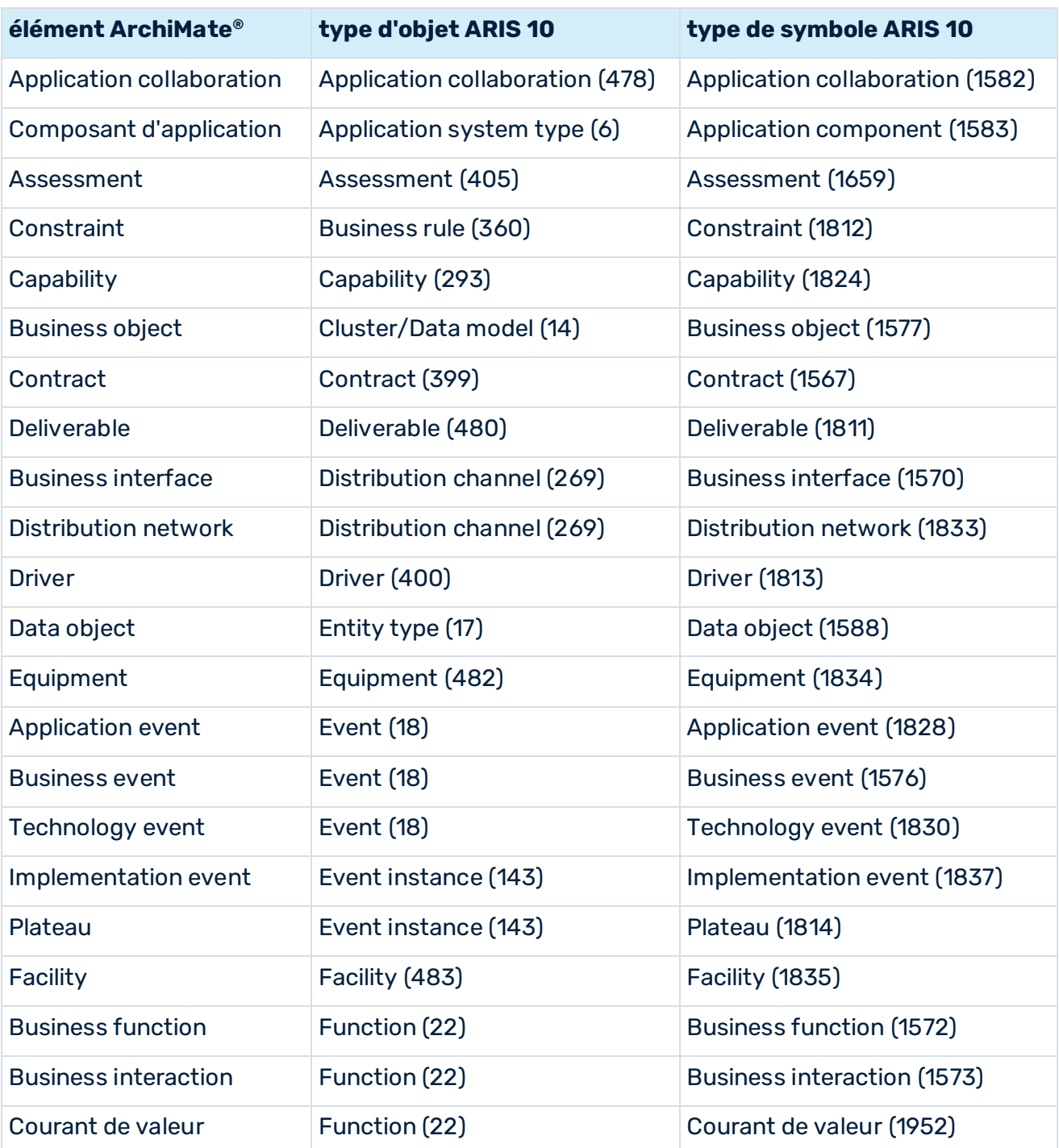

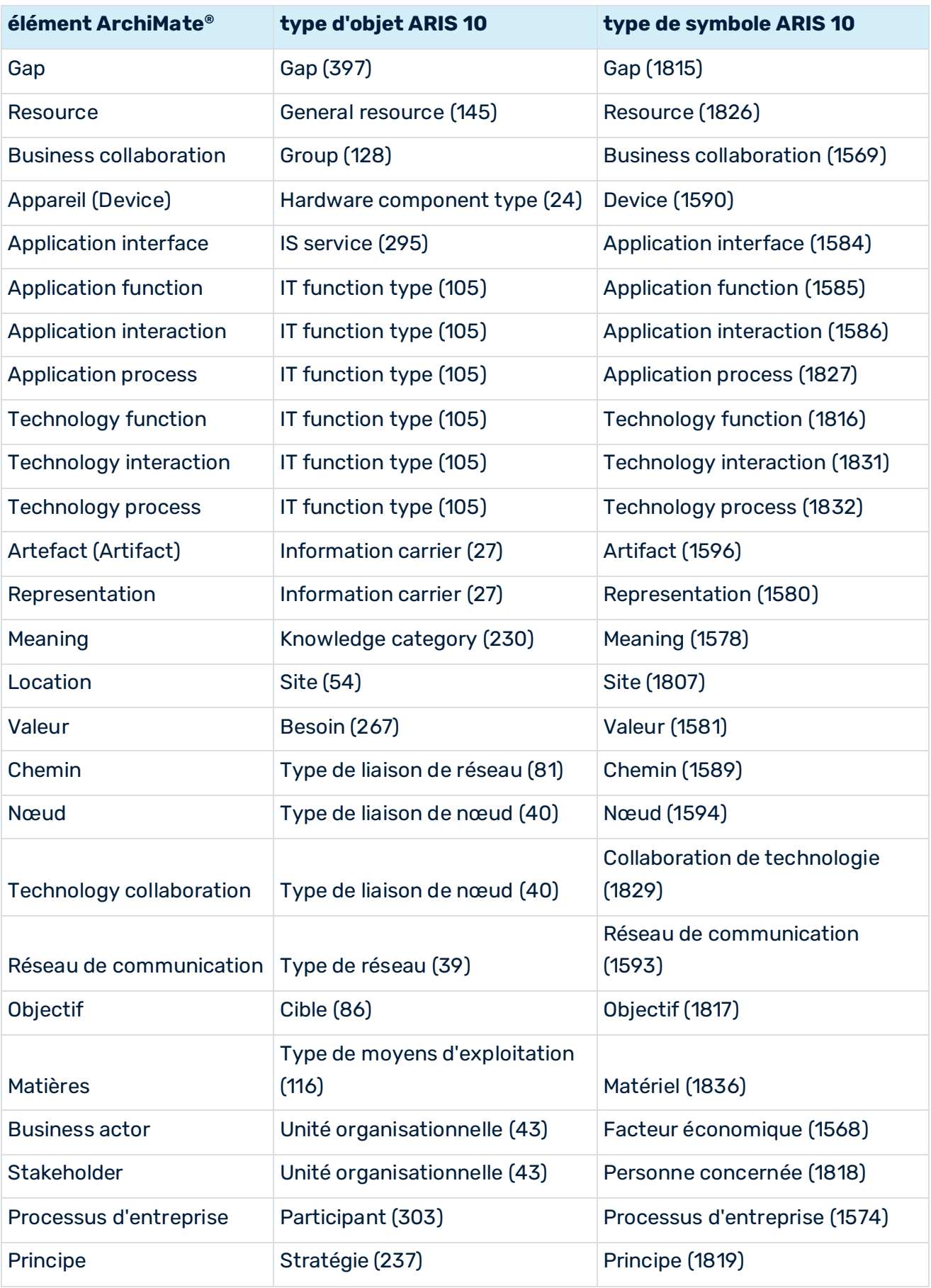

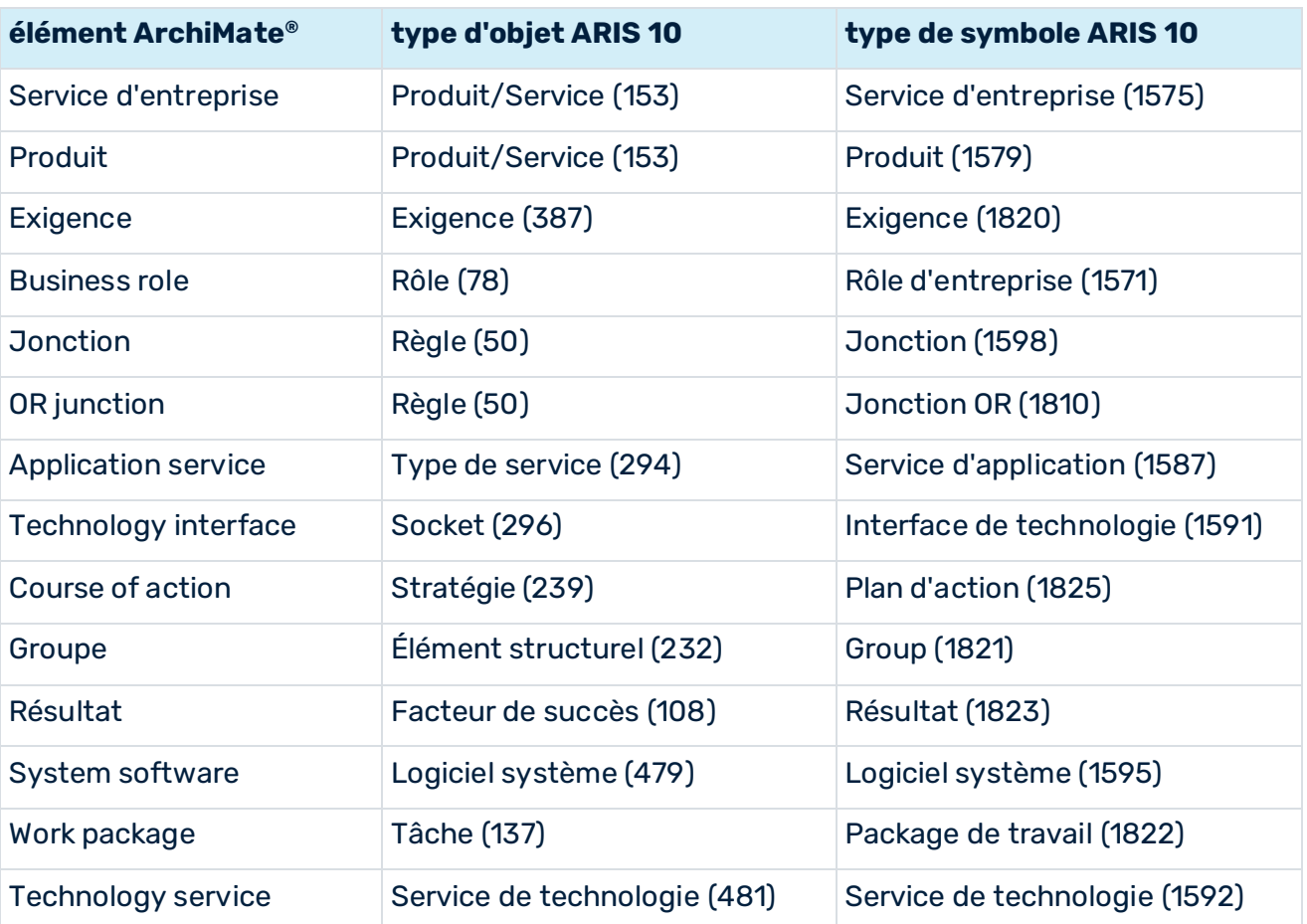

# <span id="page-28-0"></span>5.2 À quoi ressemble la palette par défaut des symboles ArchiMate 3.x ?

La palette par défaut contient les symboles d'objet qui suivent.

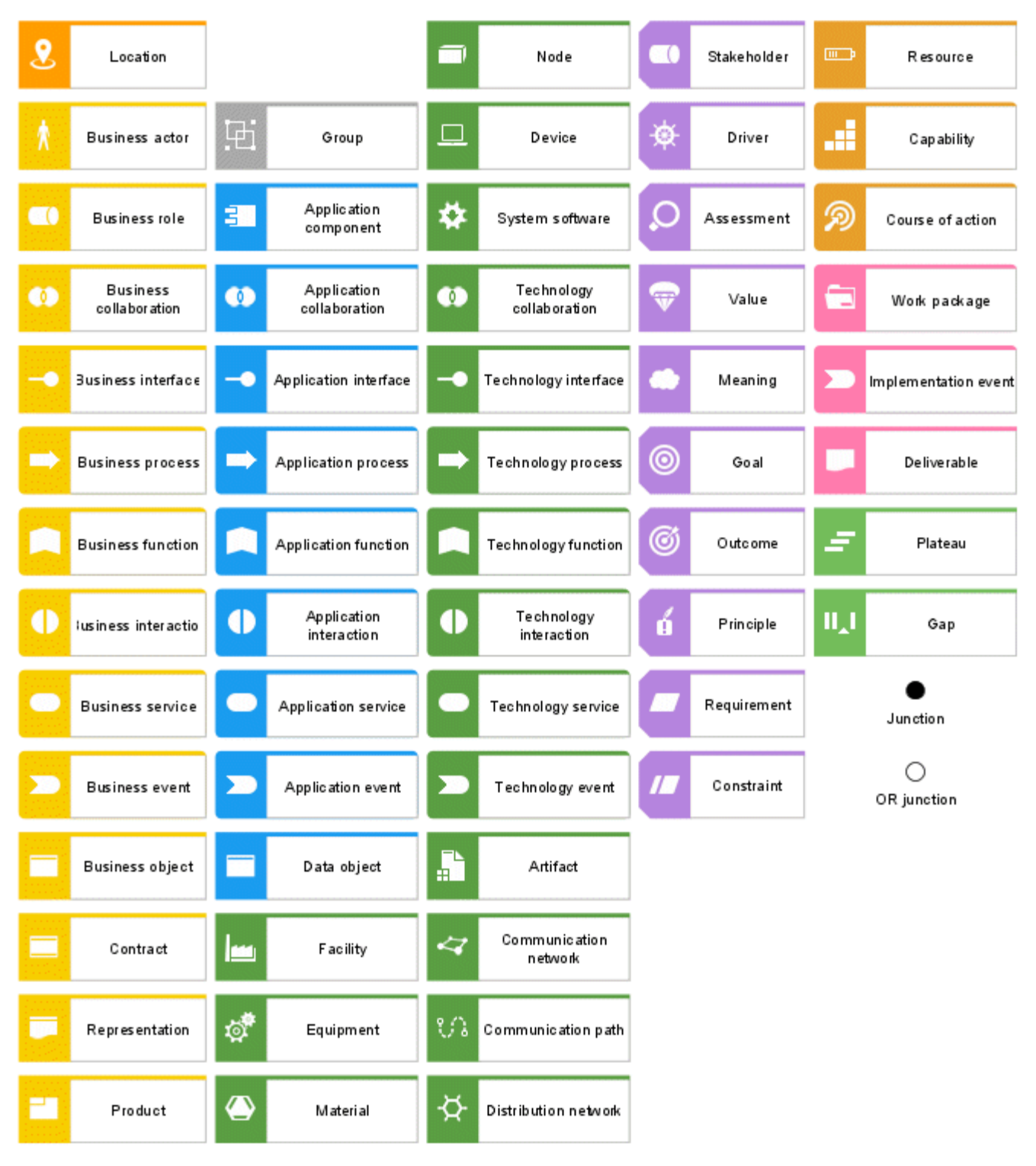

Illustration 10: ArchiMate® 3.x : palette par défaut

# <span id="page-29-0"></span>5.3 Quelles sont les relations ArchiMate 3.x ?

Il existe les relations ArchiMate® 3.x suivantes.

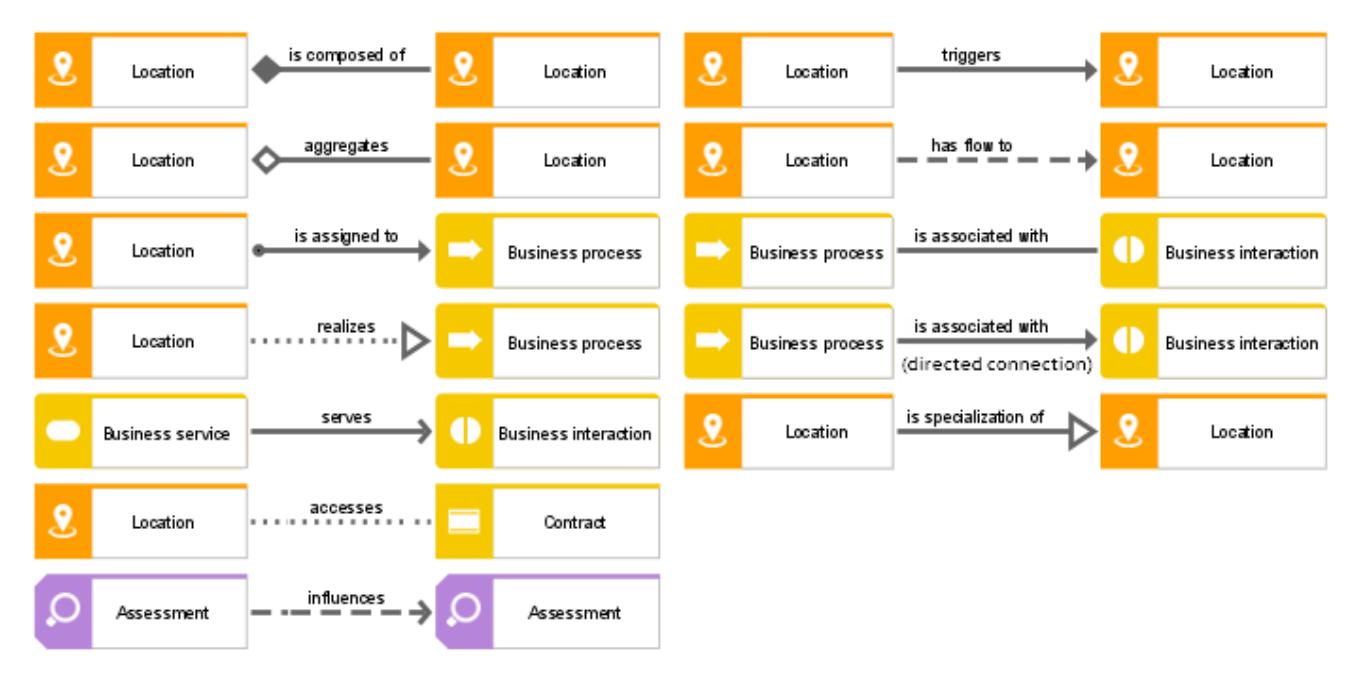

Illustration 11: ArchiMate® 3.x : relations

### <span id="page-30-0"></span>5.4 Quels points de vue le filtre ArchiMate 3.x contient-il ?

Un point de vue contient un sous-ensemble d'éléments ArchiMate® et leurs relations, axés vers des intervenants particuliers. Les exemples de points de vue suivants sont disponibles dans le filtre **ArchiMate 3.x** pour faciliter la création des vues graphiques (diagrammes).

### POINTS DE VUE DE BASE

- Point de vue d'organisation
- Point de vue de coopération de processus d'entreprise
- Point de vue de produit
- Point de vue de coopération d'application
- Point de vue d'utilisation d'application
- Point de vue d'implémentation et de déploiement
- Point de vue de technologie
- Point de vue d'utilisation de technologie
- Point de vue de structure d'information
- Point de vue de réalisation de service
- Point de vue physique
- Point de vue stratifié

### POINTS DE VUE DE MOTIVATION

- Point de vue d'intervenant
- Point de vue de réalisation d'objectif
- Point de vue de réalisation d'exigence
- Point de vue de motivation

### POINTS DE VUE DE STRATEGIE

- Point de vue de stratégie
- Point de vue de carte de facultés
- Point de vue de réalisation de résultat
- Point de vue de carte de ressources

### POINTS DE VUE D'IMPLEMENTATION ET DE MIGRATION

- Point de vue de projet
- Point de vue de migration
- <span id="page-31-0"></span>▪ Point de vue d'implémentation et de migration

# 5.5 Où trouver des informations sur ArchiMate® ?

- ArchiMate<sup>®</sup> 3.1 Specification, 2019, The Open Group.
- ArchiMate® Model Exchange File Format for the ArchiMate® Modeling Language, Version 3.1, 15 November 2019, The Open Group.

# <span id="page-32-0"></span>6 Informations légales

# <span id="page-32-1"></span>6.1 Étendue de la documentation

Les informations fournies sont le reflet des configurations et fonctionnalités en leur état à la date de la publication. Vu que le processus de réalisation de la documentation et celui du logiciel sont soumis à des cycles de production différents, il est possible que la description des configurations et des fonctionnalités diffèrent du contexte effectif. Les notes de publication qui accompagnent ce produit donnent les informations requises quant à ces différences. Veuillez lire les notes de publication et vous informer concernant l'installation, la configuration et l'utilisation du produit.

Si vous souhaitez procéder à une installation technique et/ou professionnelle des fonctionnalités du système sans recourir aux services de consultation proposés par Software AG, vous devez disposer de connaissances approfondies du système à installer, des objectifs recherchés ainsi que des systèmes cibles et de leur interopérabilité. En raison de la diversité de plateformes et de configurations matérielles et logicielles interdépendantes, nous ne pouvons décrire que des installations spécifiques. Il n'est pas possible de traiter de toutes les configurations et interdépendances.

Veuillez tenir compte des instructions des fabricants en cas de combinaison de différentes technologies, notamment des communiqués récents sur leurs sites Internet concernant les autorisations. Nous ne pouvons dès lors pas garantir l'installation et le fonctionnement parfait de systèmes tiers validés et nous ne fournissons pas d'assistance dans ce cadre. Veuillez toujours respecter les consignes mentionnées dans les manuels d'installation des différents fabricants. En cas de problème, veuillez vous adresser au fabricant et éditeur concerné.

Si vous avez besoin d'aide pour l'installation de systèmes tiers, adressez-vous à l'organisation locale du service des ventes Software AG. A cet effet, il convient de garder à l'esprit que de telles adaptations personnalisées ne sont pas couvertes par le contrat de maintenance de logiciels standard de Software AG et qu'elles ne sont effectuées que sur demande et acceptations séparées.

# <span id="page-33-0"></span>6.2 Support

Si vous avez des questions relatives à des installations spécifiques que vous ne pouvez pas exécuter vous-même, contactez le service local de ventes de Software AG [\(https://www.softwareag.com/corporate/company/global/offices/default.html\)](https://www.softwareag.com/corporate/company/global/offices/default.html). Pour obtenir des informations détaillées et de l'aide, consultez nos sites web.

Si vous disposez d'un contrat d'assistance valide, vous pouvez joindre le support **Global Support ARIS** au numéro : **+800 ARISHELP**. Si ce numéro n'est pas pris en charge par votre fournisseur de service, reportez-vous à notre répertoire de contacts Global Support Contact Directory.

Pour toutes questions concernant la documentation sur les produits, vous pouvez également envoyer une -mail à l'adresse documentation@softwareag.com [\(mailto:documentation@softwareag.com\)](mailto:documentation@softwareag.com).

### ARIS COMMUNITY

Découvrez des informations, des articles rédigés par des experts, des solutions à des problèmes, des vidéos, et communiquez avec d'autres utilisateurs ARIS. Si vous ne disposez pas encore d'un compte, enregistrez-vous sur ARIS Community**.**

### DOCUMENTATION SUR LES PRODUITS

Vous pouvez également trouver de la documentation sur les produits sur notre site web de documentation.

Vous pouvez également accéder à la documentation cloud sur les produits. Naviguez jusqu'au produit de votre choix et, selon votre solution, accédez au **Developer Center**, au **User Center** ou à **Documentation**.

### FORMATION SUR LES PRODUITS

Vous pouvez trouver des supports de formation très utiles au sujet des produits sur notre Learning Portal.

### COMMUNAUTE TECHNIQUE

Vous pouvez collaborer avec des experts de Software AG sur notre site web Tech Community. Vous avez notamment la possibilité de :

- Parcourir notre vaste base de connaissances.
- Poser des questions et trouver des réponses dans nos forums de discussion.
- Prendre connaissance des dernières nouveautés et annonces de Software AG.
- Explorer nos communautés.
- Accéder à nos référentiels publics GitHub et Docker pour y découvrir des ressources Software AG supplémentaires.

### SUPPORT SUR LES PRODUITS

Une assistance sur les produits Software AG est fournie aux clients disposant d'une licence via notre portail Empower [\(https://empower.softwareag.com/\)](https://empower.softwareag.com/). Sur ce portail, de nombreux services nécessitent de posséder un compte. Si vous n'avez pas encore de compte, vous pouvez en faire la demande. Une fois que vous disposez d'un compte, il est notamment possible de :

- Télécharger des produits, des mises à jour et des correctifs.
- Ajouter des demandes de fonctionnalités pour les produits.
- Parcourir le Knowledge Center à la recherche d'informations techniques et de conseils.
- S'abonner aux avertissements précoces et alertes critiques.
- Ouvrir et mettre à jour des incidents de support.